# **Seahorse S33 Kontiki – Quick User Guide**

# **To Connect**

- Download and install the **Red Seahorse Kontiki App** on your phone.
- Open the App and register your details Login.
- Connect a battery to the Kontiki and ensure it is powered up with cellphone coverage.
- Open the App and connect to your Kontiki press **Connect** or use the **+** (plus) symbol**.**
- Select your Kontiki which is identified by its serial number found on the right hand side.

## **Set Course**

- Connect a battery to the Kontiki and ensure it is powered up.
- If you are going fishing, connect the winch line to the Kontiki.
- Open the **Seahorse App** and select your Kontiki from the list.
- Set the time.
- Once the Kontiki is ready and the rudder has gone to the left, press **Start** to start the motor.
- Pick up the Kontiki, **walk in the direction** you want to set the course.
- The faster you walk, the quicker the course will be set.
- Once the waypoint is set, the rudder will swing back to the centre.
- Continue into the water and launch.

## **Where is my Kontiki?**

- From the **Timer** screen, select the **Location** (teardrop) icon.
- This will open the map.
- Click on the Seahorse Logo to see the last known location.
- If your Kontiki is lost or stolen, Select **Lost** or **Stolen** and follow instructions.

#### **Sharing your Kontiki – Co-Owners**

- Anyone can operate your Kontiki with the **Basic** features by installing the App.
	- The owner will still have access to the advanced features if they are subscribed.
- For access to the advanced features you need to share the access.
- From the Seahorse Setting screen, select **Seahorse Sharing.**
- Choose either the QR code or the email/text method.
- The QR code will display a QR code on your phone.
- The other person needs to scan the QR code with their phone using the QR reader in the App. This can be found on the **My Seahorses** screen.

# **Seahorse S33 Kontiki Manual**

The Seahorse S33 is a lightweight and compact Kontiki. It uses the latest technology including a built-in GPS tracker that is incorporated into the heart of the Control unit.

This Kontiki is operated by an App on your phone. The App is used to set the time, start and stop the Kontiki and give access to the advanced features. The advanced features include the built-in GPS tracker, Telemetry upload and lost and stolen modes. These advanced features need to be subscribed to.

## **Subscription to the Advanced Features**

The App gives the user the option of using with the **Basic** features. The Owner of the Kontiki can subscribe to the advanced features. The advanced features are activated and free for the first six months of ownership, afterwards a subscription fee is payable.

This requires entering your Credit Card details and agreeing to the payment conditions. Payment will be deducted at the start of each period. The subscription can be cancelled at the end of any period. If the subscription lapses or is cancelled, it can be renewed, but it will require the payment of a re-connection fee.

If the subscription is not activated within the ten years of manufacture or is allowed to lapse afterwards, then the option of re-connecting may not be available.

You will receive a reminder that your subscription period is coming to an end. The payment will be done through the App using a secure and approved payment provider.

The advanced features require connection to the cellular network. If there is no connection, commands cannot be sent to the Kontiki and data, such as it's location cannot be sent back to land. The telemetry data is saved onboard and is sent once there is a cellular connection.

The advanced features includes

- Live GPS Tracker.
- Performance Telemetry data uploaded to the Cloud.
- Live battery voltage update
- Ability to send Stop commands to the Kontikis
- Automatic over-the-air software updates
- Set the status to Lost or Stolen

#### **Downloading the App**

Go to the App Store for Apple phones and Google Play for Android phones and search for Seahorse Kontiki.

Select the **RED** Seahorse Kontiki S33 App and install it on your phone.

Accept all permissions.

Most people will add the Seahorse App to their home screen.

The Blue Seahorse App is for the Old Seahorse S30 or Wavefisher Kontiki and will not work with the S33.

The App download is accessed from here: Android Phones [https://play.google.com/store/apps/details?id=nz.symtech.seahorseKontiki](https://play.google.com/store/apps/details?id=nz.symtech.seahorsekontiki)  or Apple Phones

[https://apps.apple.com/us/app/seahorse-Kontiki/id1545486652?platform=iphone](https://apps.apple.com/us/app/seahorse-kontiki/id1545486652?platform=iphone) 

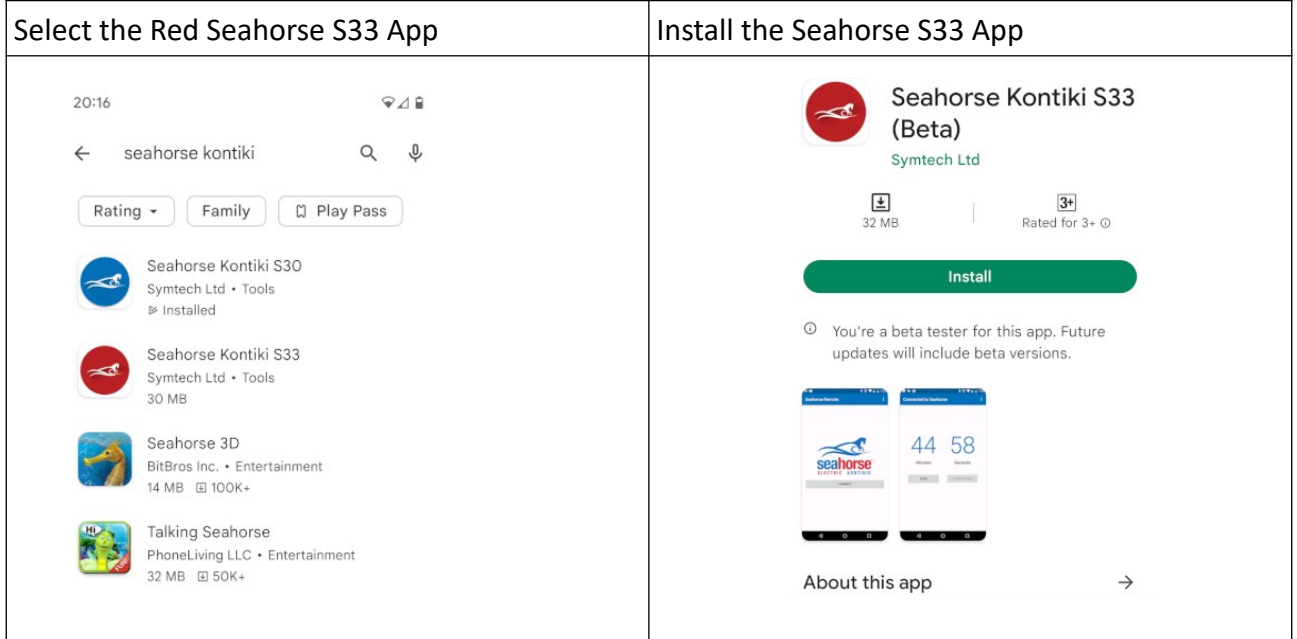

# **Sign up for App**

On opening the App, allow Seahorse to access the location of this device.

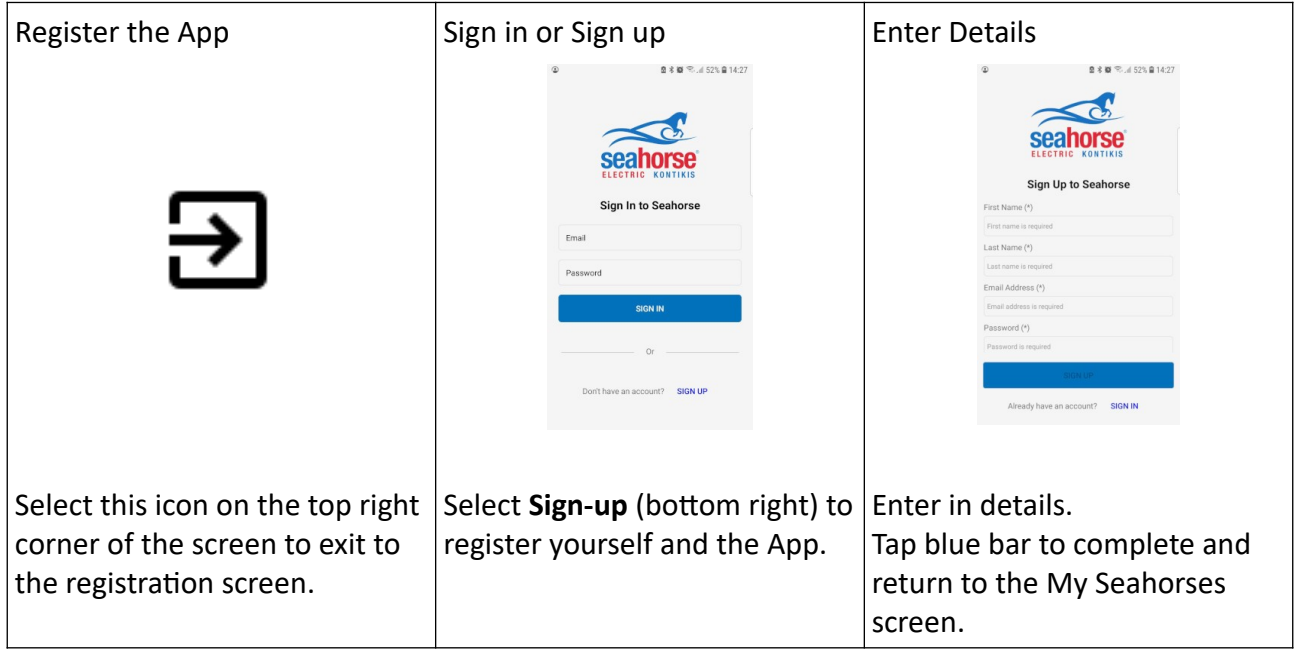

The App will ask you to register your details. Registering links any connected Kontikis to this user. If you do not register, you will need to connect to the Kontiki each time the App is used.

By registering, your personal details will be saved to the Cloud. This will include your name, email address, contact details, along with any connected Kontikis. This is used to manage the relationship of the Kontiki, the App and the owner. Seahorse may use the contact details from time to time.

## **Connecting a Kontiki to the App**

Connect a battery to your Kontiki and have it in a location where it will get a cellular connection. Give the Kontiki two minutes to start up and get connected to the cellular network. Have your phone and the App within Bluetooth range.

The Kontiki can be connected by selecting the **Connect** bar followed by selecting the Kontiki by it's **serial number**. Any additional Kontikis can be added by selecting the **+** (plus) icon at the top of the screen.

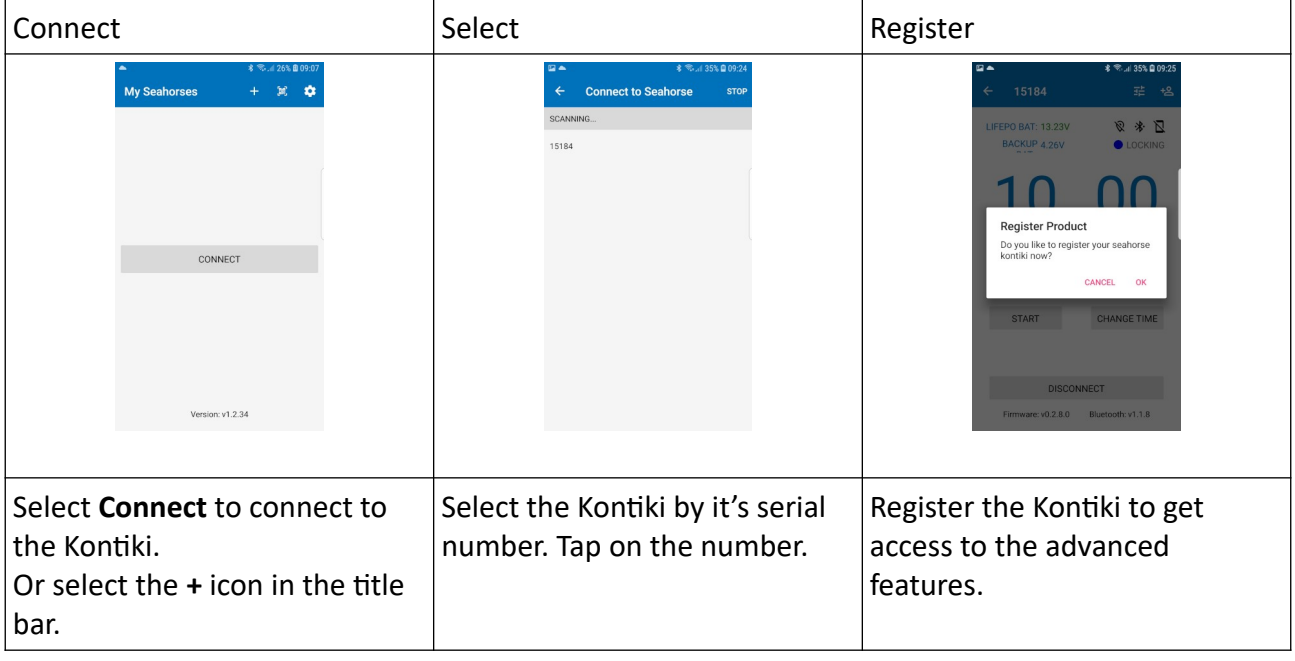

If there is only one Kontiki connected, then the App will open on the Timer screen. If there are two or more Kontikis connected to the App, the App will open on the My Seahorses screen. Select the Kontiki required to activate and move to the Timer screen.

At the top of the My Seahorses screen, there are three icons.

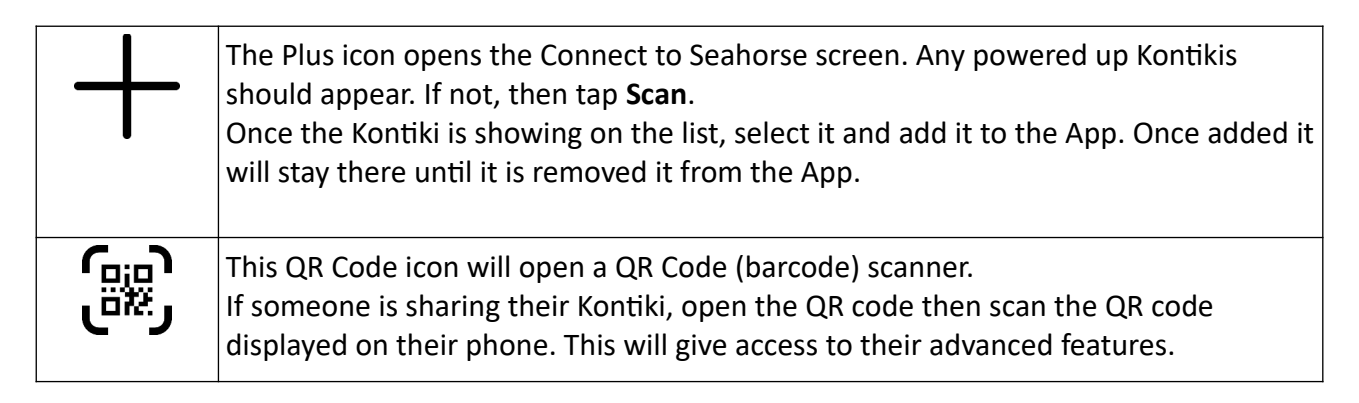

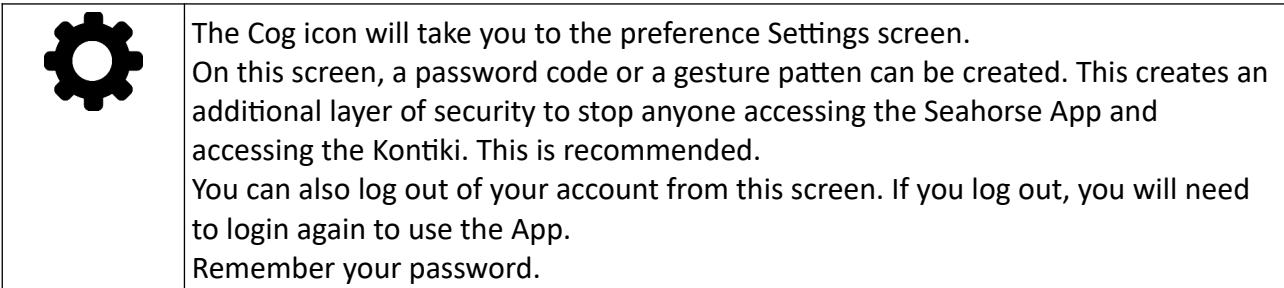

If a Kontiki is being borrowed and used by someone other than the owner, the person using it can download and install the App and use it with the **Basic** features. Otherwise, they can have the advanced features shared with them by the owner.

## **Setting the Time**

The timer defaults to 10 minutes.

- To change, tap **Change Time.**
- In **Basic**, select the time required, either 5, 10, 15, 20 or 25 minutes maximum run time.
- In advance mode, tap on the minutes, type in the minutes and seconds.
- Tap **Set.**

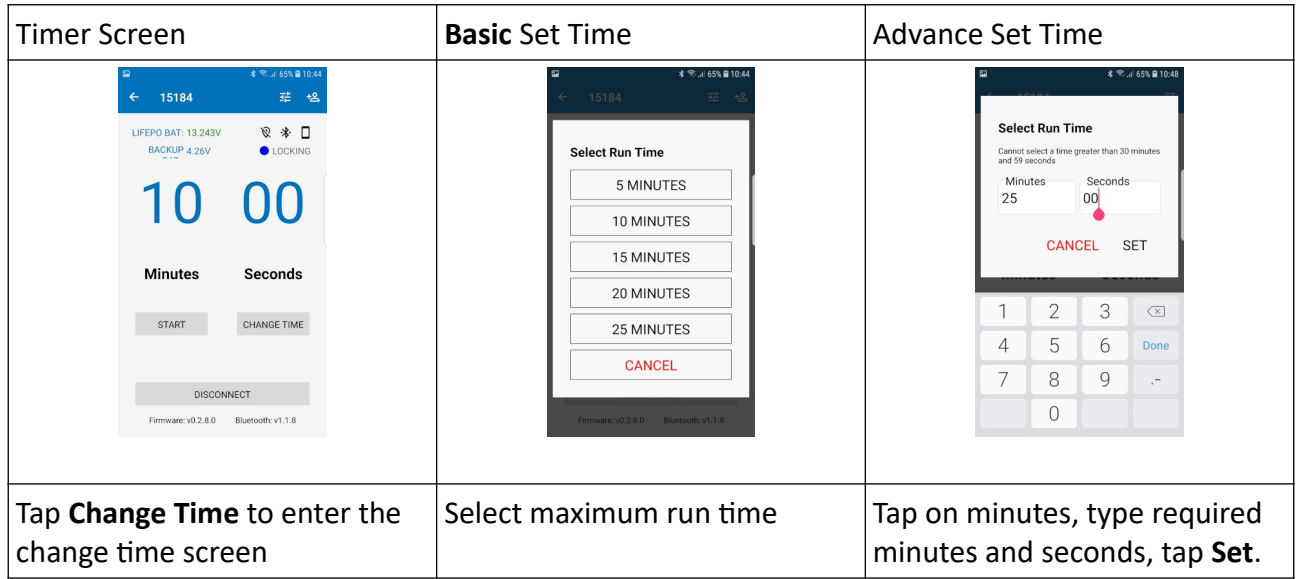

# **Starting the Kontiki**

The Kontiki will not start until the mode is **Ready** and the rudder has switched over to the left side. Once a battery is plugged into the Kontiki, the control unit will acquire a GPS lock. It will also connect to the cellular network if it is available. Finally it will connect via Bluetooth to the App on the phone. During this time the rudder will point to the right side of the Kontiki and the Kontiki status shown on the top right area of the screen will be **Locking**.

Once the Kontiki has acquired a GPS lock, the rudder will move to the left side and the status on the App will change to **Ready**. At this stage, the **Start** icon will become active.

At Kontiki is now ready to start.

# **Modes or Kontiki Status**

The Kontiki has different modes of operation or different status of readiness. These refer to what the Kontiki is doing at any time

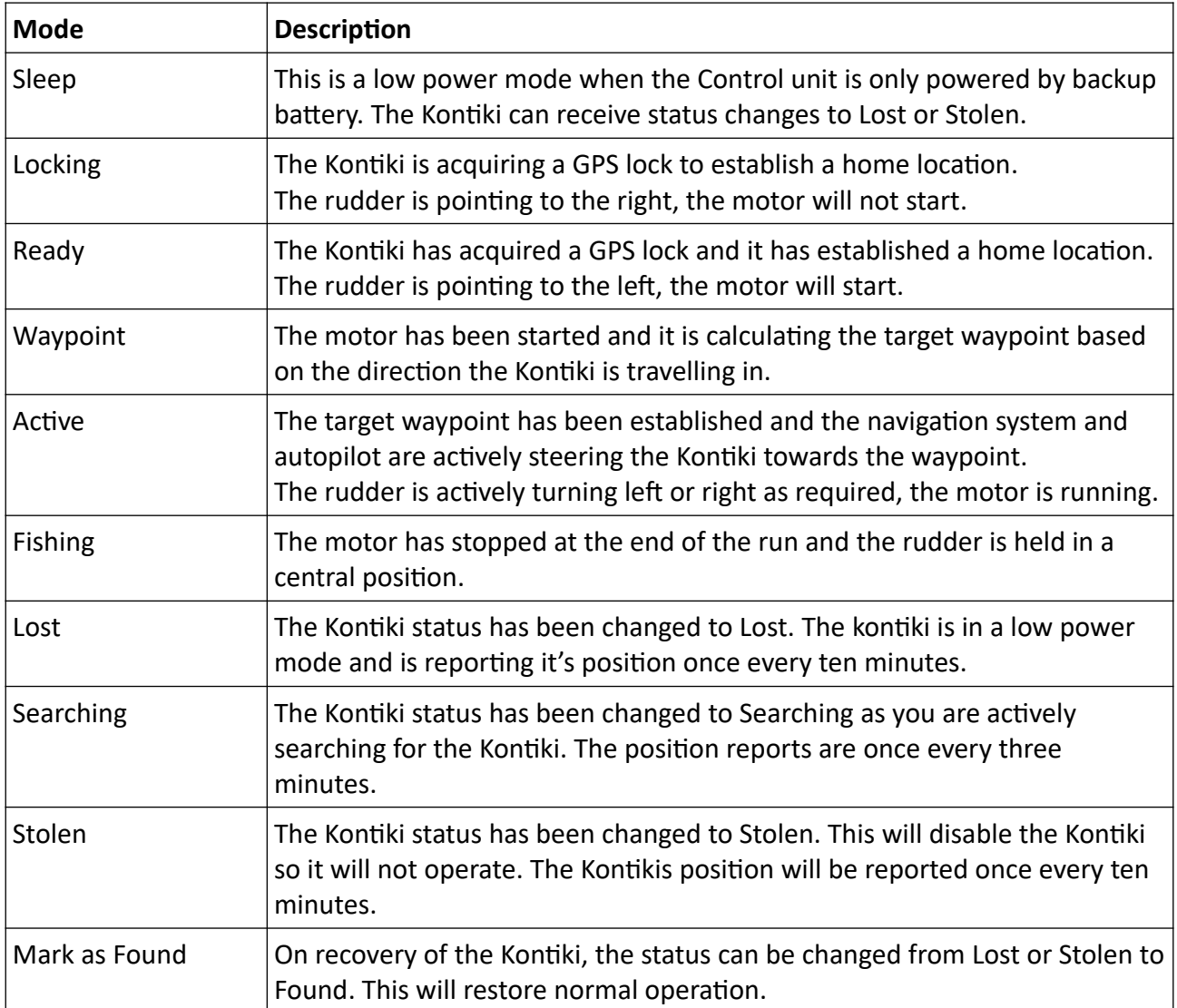

# **Setting the Course**

To set the course, the motor needs to be started. Pick up the Kontiki and walk at a normal walking pace in the direction of the desired course for 10 to 15 metres.

The process is;

- Place a mark or a target in the direction you want the course. This makes it easier to get a good directional set.
- Once the Kontiki mode has changed to **Ready** and the rudder is pointing to the left, the Kontiki is ready to start.
- Tap the **Start** icon the motor will start the mode will change to **Waypoint**.
- Pick up the Kontiki and walk at a normal walking pace in a straight line towards the target near the water.
- After 10 to 15 metres, the rudder will move to the centre and the Kontiki mode will change to **Active**.

• Continue to the water and launch the Kontiki. A small amount of tension on the line may be required to assist the Kontiki through the surf.

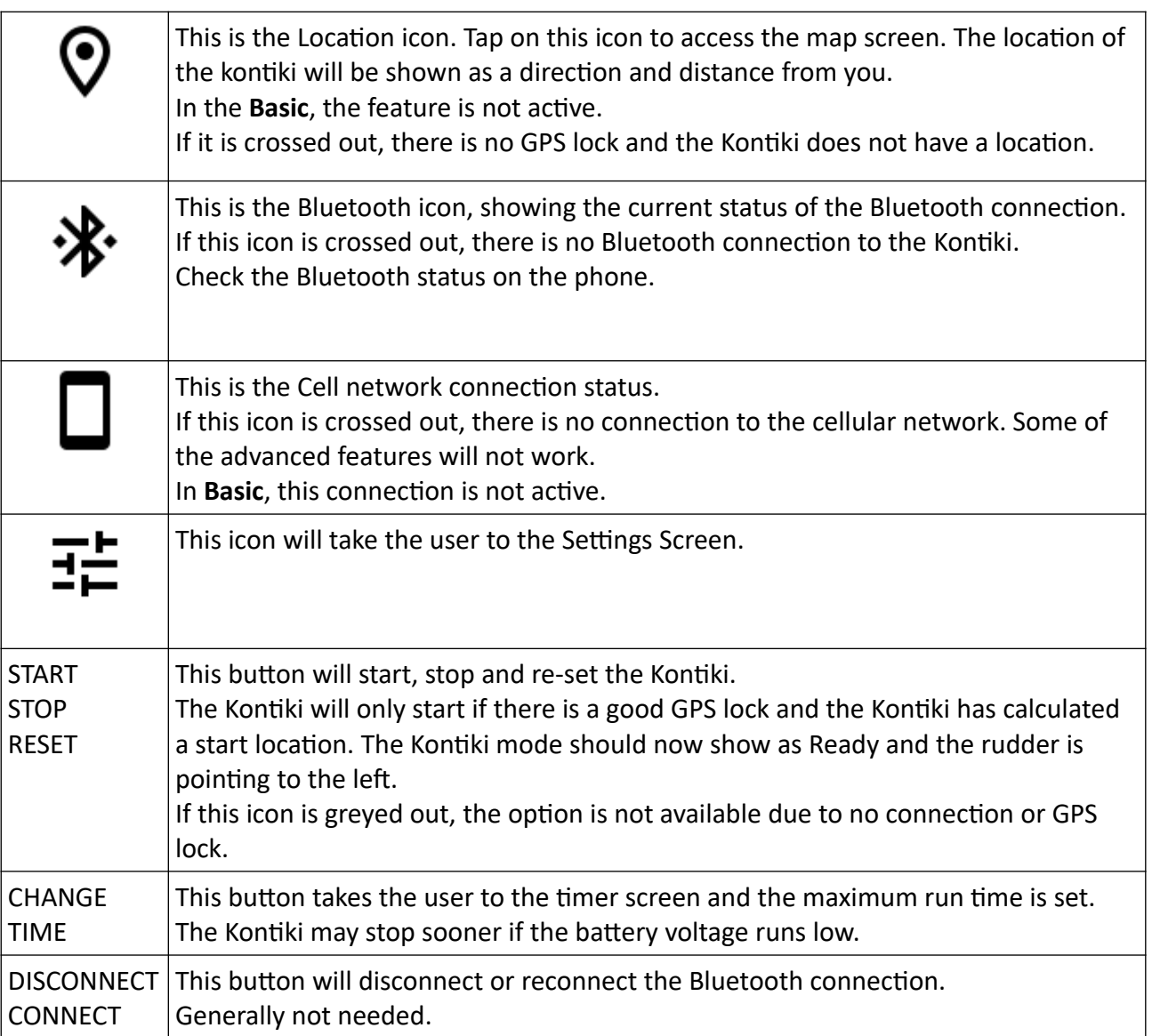

# **During Operation**

- After tapping **Start**, the timer will countdown to zero.
- Once the motor has been started, the **Start** icon changes to **Stop**.
- If the Kontiki has no connection from either Bluetooth or the cellular network, the **Stop**  icon will be greyed out and will not operate.
- If **Stop** is tapped, The motor will stop and the icon will change to **Reset**. The rudder will be held in a central position.
- Tapping **Reset** will reset the Kontiki and the icon will change back to **Start**. The rudder will reset to pointing either left or right depending on the GPS lock status.
- **subscribed users** (users subscribed to the advanced features), with cellular coverage, will be able to stop the Kontiki at any time during the run.

During the run, the voltage of the battery will update in real-time for subscribed users. If the **Location** icon is tapped, the map screen will open and the user can see the compass bearing and distance to the Kontiki – This is only available to subscribed users..

# **Map Screen**

The map screen is only available to subscribed users. Cellular coverage is needed. This screen allows the subscribed user to track their Kontiki. The map will show the compass bearing and the distance to the last reported GPS lock of the Kontiki.

Tapping on the **Seahorse Kontiki logo** will show the Latitude and longitude and the date and time of the GPS lock.

If the Kontiki has been lost or stolen, the user can place the Kontiki into **Lost** or **Stolen** mode.

- **Lost** will cut power to all unnecessary functions except for GPS and Cell Connection. Position reporting is once every ten minutes to maximise battery life.
- If the status is changed to **Searching**, the Kontikis position will be reported once every three minutes.
- **Stolen** will disable the Kontiki so it can not be operated. **Stolen** mode reports the Kontikis position once every ten minutes.
- Once the Kontiki is recovered, the status can be updated with **Mark as Found**. This will return the Kontiki to normal operation.

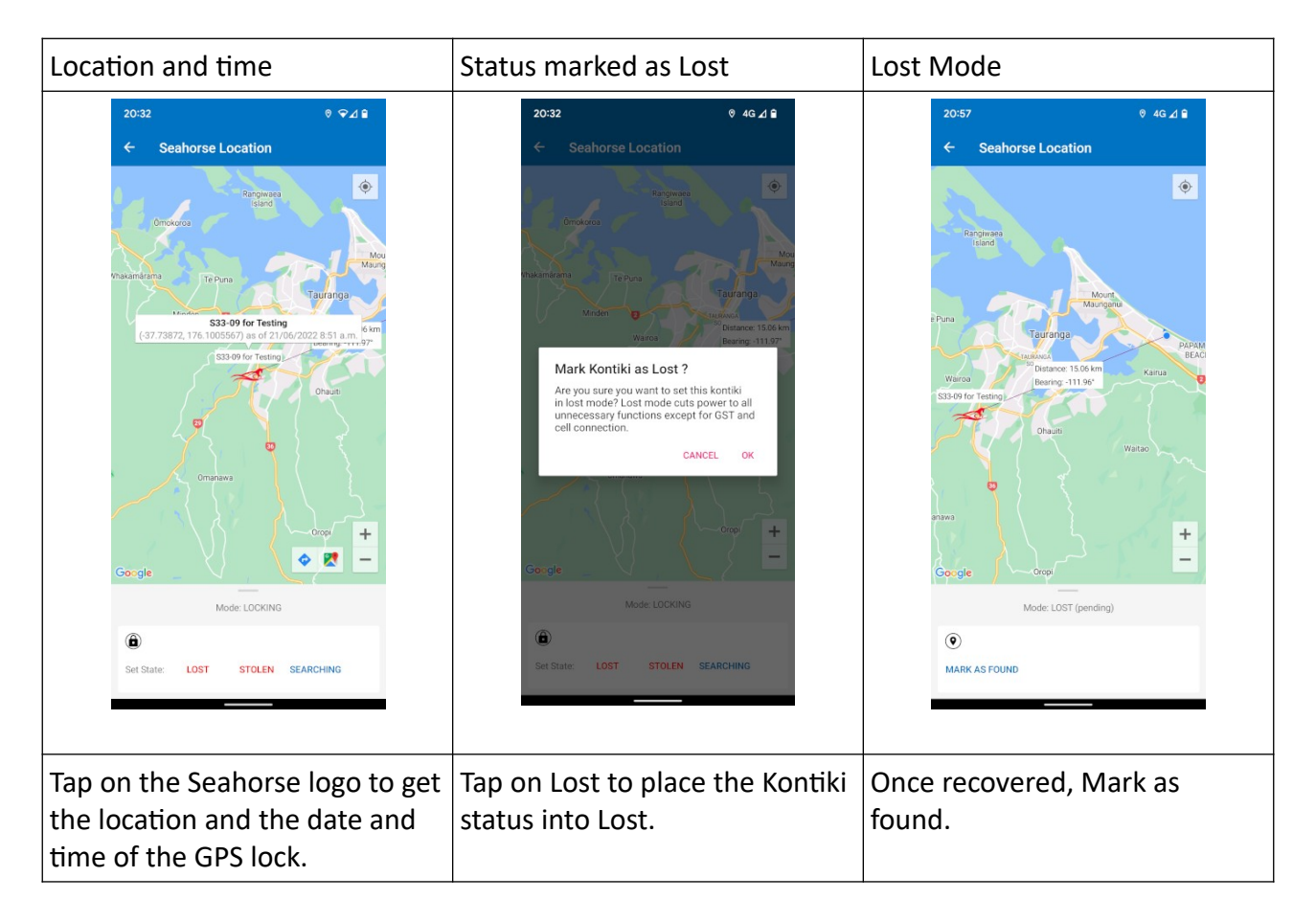

Follow the same process to mark the status as Stolen. The kontiki is deactivated and will not operate. Once the Kontiki is recovered, it can be marked as found and it will return to being operational.

The map screen is the only place the status of the Kontiki is shown.

# **Seahorse Settings**

This icon will take the user to the Settings Screen. E This will give access to the advanced features like Find Seahorse and Share the advanced features with someone else.

To share the advanced features of the Seahorse Kontiki with others including co-owners, tap on **Seahorse Sharing**. Use either the QR code to share or send a link via email or text.

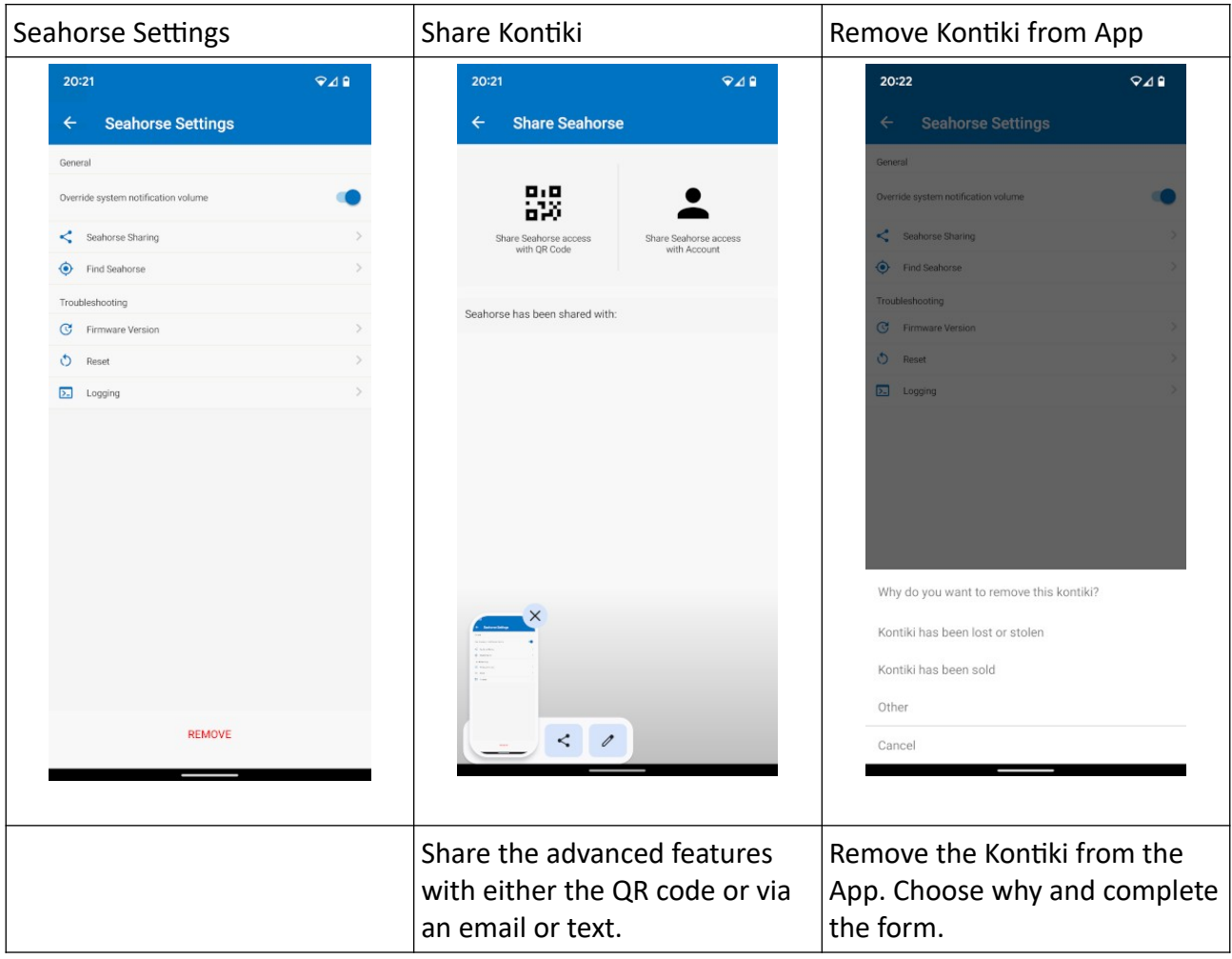

**Seahorse Sharing** can be done using the QR code. This will be displayed on your phone and the other party can scan using the QR reader on the My Seahorses screen.

The email or text method sends a link the other party can access. They will need to install the Seahorse App on their phone.

The Seahorse Sharing screen will list everyone you have shared your Kontiki with. To cancel any sharing, left swipe that person and then click on the **Cancel Sharing** that appears on the right side of their name.

**Find Seahorse** will go to the Map screen.

**Firmware Version** shows the current version of software loaded onto the Kontikis controller. New versions of the firmware can be loaded if directed.

**Reset** will reset the Controller, Bluetooth or re-set the Kontiki back to the factory settings.

**Logging** shows the data being logged.

#### **REMOVE**

This will remove the Kontiki from the App. For example, if the Kontiki has been sold, lost or stolen and not recovered. Follow the instructions and complete the form.

#### **Over the Air Updates**

The firmware of the S33 Controller can be updated remotely. This will improve performance or add new features. The S33 Kontiki will improve over time. This is managed by Seahorse and updates will happen automatically.

#### **Telemetry Data**

The Kontiki will upload its performance telemetry data to the Cloud. The data includes the current draw, voltage, course, rudder angle, distance from course, GPS and cell coverage. There is also a chart showing the track of the Kontiki along with the course the Kontiki should have been following. This will allow Seahorse to review the performance and identify any faults or issues.

## **How to Test the Autopilot**

The Seahorse Autopilot system uses a GPS to control the autopilot. That means the Kontiki knows where it is, but it does not know where it is pointing. The autopilot will only work when the Kontiki is moving.

To test the autopilot and the rudder, the Kontiki needs to be moving. Once the course is set,

- Walk forward, the rudder should stay centred.
- Walk to the left and while walking to the left, the rudder should turn to the right.
- Walk to the right and while walking to the right, the rudder should turn to the left.
- Walk in the direction the course is set, the rudder should be centred.
- If stopped, the rudder will be random in its movements.